## **GOBERNACIÓN DE ANTIOQUIA**

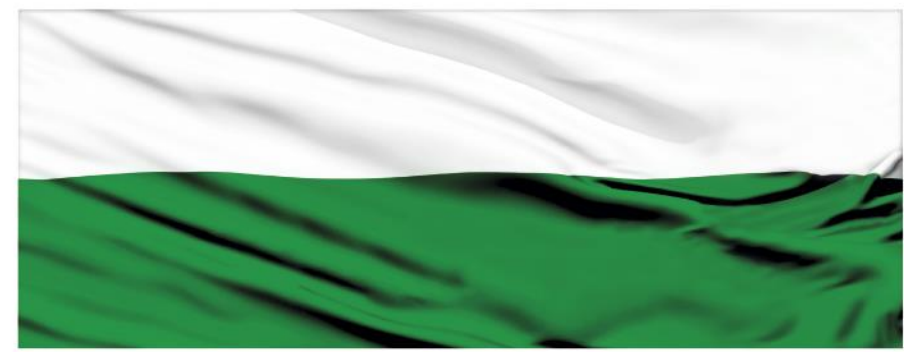

# **PIENSA EN GRANDE**

### **INSTRUCTIVOS MGA WEB**

#### **"Capítulo Transferir un proyecto al aplicativo SUIFP"**

### **DEPARTAMENTO ADMINISTRATIVO DE PLANEACIÓN**

#### **Dirección de Monitoreo, Evaluación y Banco de Proyectos.**

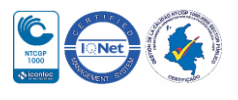

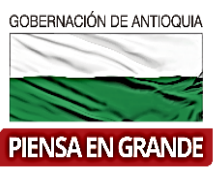

*INSTRUCTIVO: Capítulo Transferir un proyecto al aplicativo SUIFP*

- Pasos para el manejo del Módulo de Presentar y transferir, para la segunda parte que es transferir el proyecto al aplicativo SUIFP.
- 1. Este módulo contiene dos partes, la primera es presentar y la segunda transferir.

Nota: Para transferir un proyecto es necesario haber sido presentado y aceptado por la entidad previamente. Adicional solo los formuladores oficiales pueden transferir proyectos.

El formulador principalmente verificara que los módulos y capítulos estén completos, para ello el sistema indica que todo está completo cuando los botones de módulos y capítulos pasan de color gris a color verde.

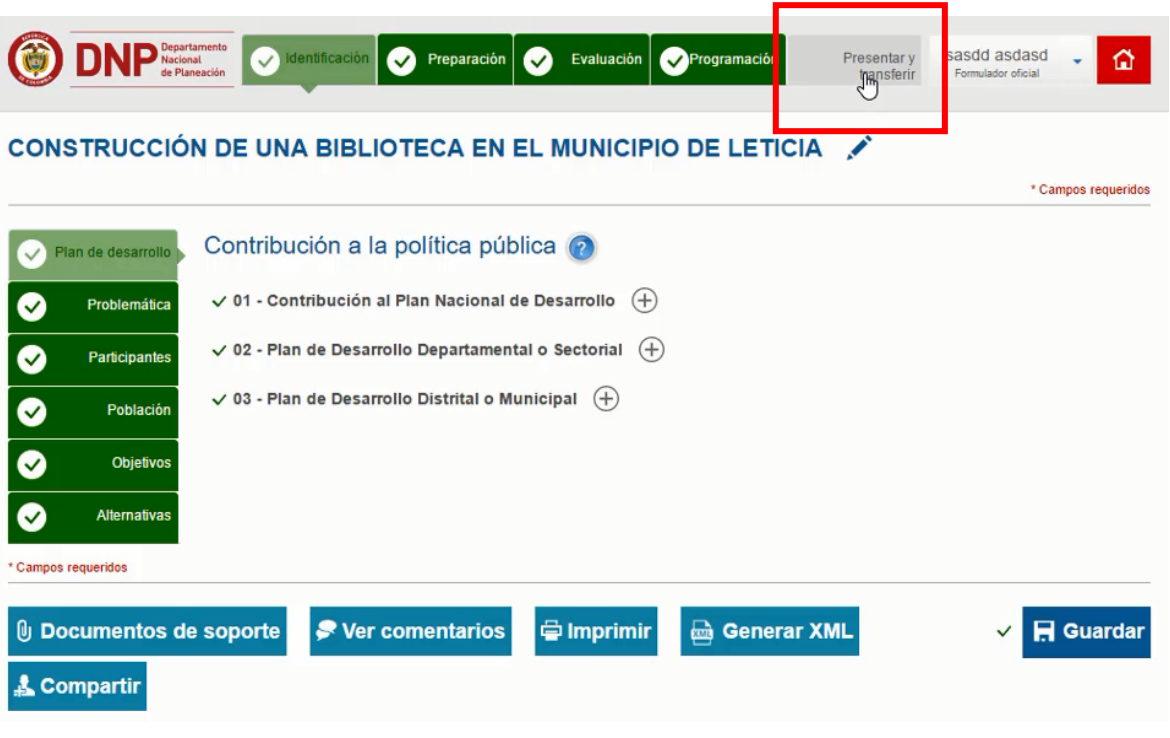

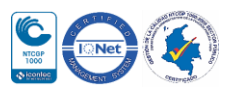

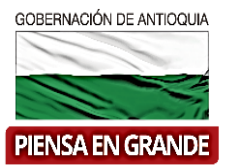

2. Automáticamente aparecen las casillas diligenciadas con la información que se usó para presentar el proyecto.

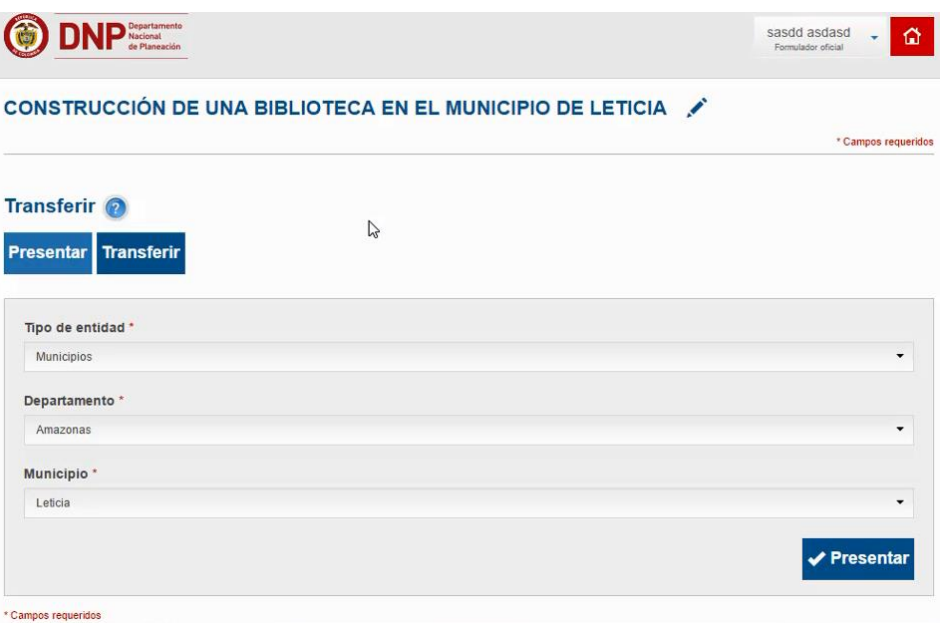

3. Para transferir dar clic en el botón Transferir

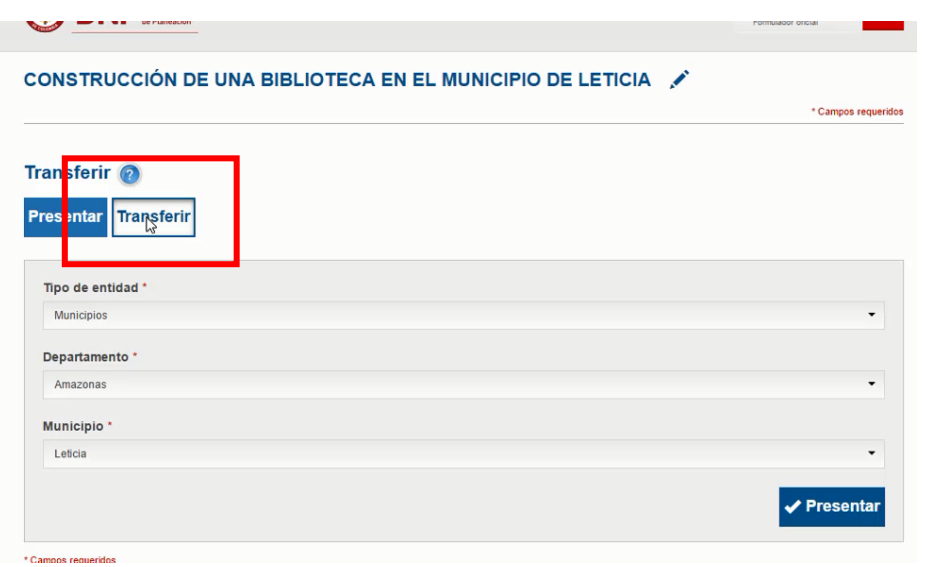

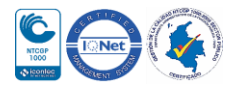

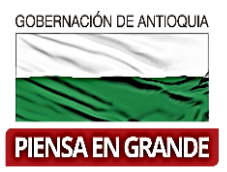

- 4. La transferencia se valida de acuerdo a diferentes flujos, como: fuentes de financiación y la entidad a la que presenta el proyecto
- De entidad territorial que transfiere al presupuesto general de la nación PGN, se solicita un código BPIN, el cual dependerá de las condiciones de la convocatoria. Una vez obtenga el código BPIN, dar clic en el botón transferir y el proyecto se visualizara en la bandeja del usuario con rol de Formulador en el SUIFP y el banco correspondiente.

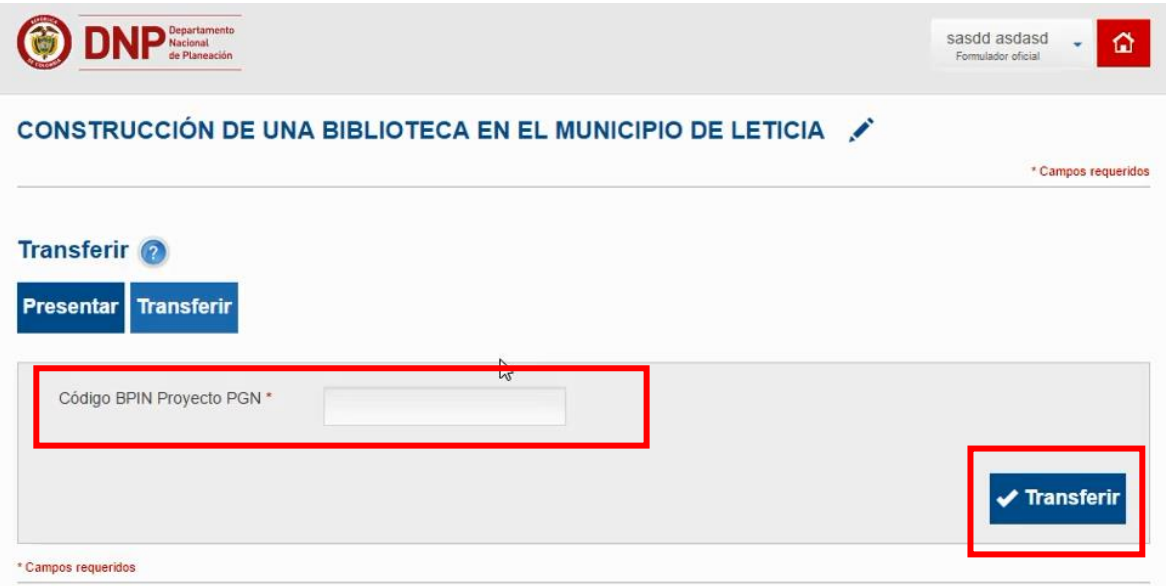

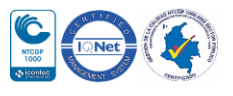

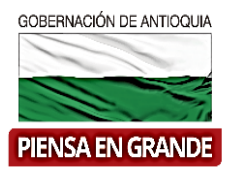

 Si la entidad transfiere el proyecto al Sistema General de Regalías SGR, el sistema arroja unas casillas diferentes, el cual se deberá diligenciar así :

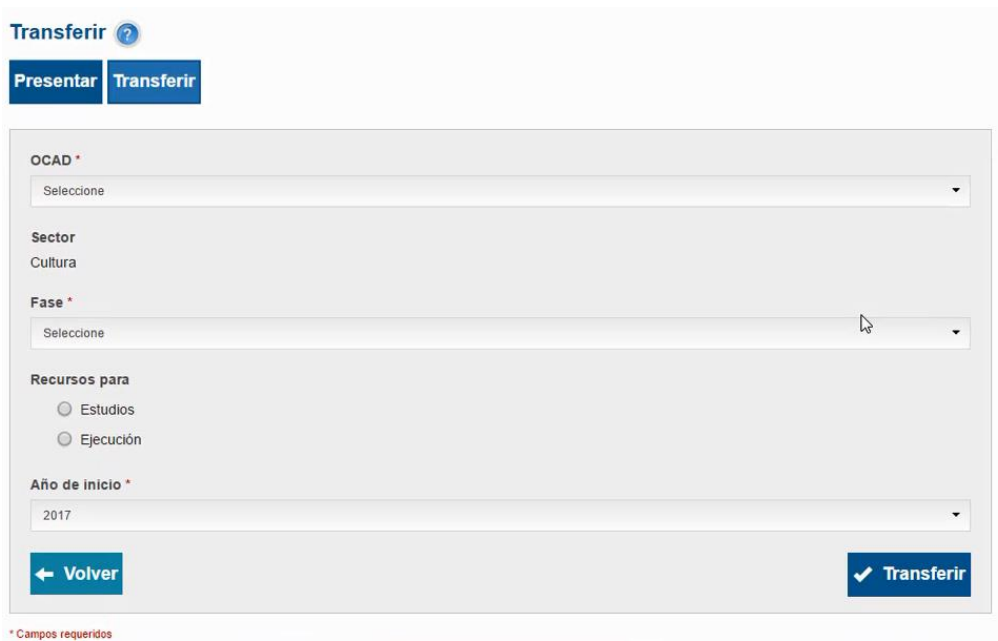

 Cuando la entidad transfiere al Sistema General de Participaciones SGP, el sistema arroja unas casillas parecidas a la opción anterior, solo cambia la primera casilla. Diligenciar así :

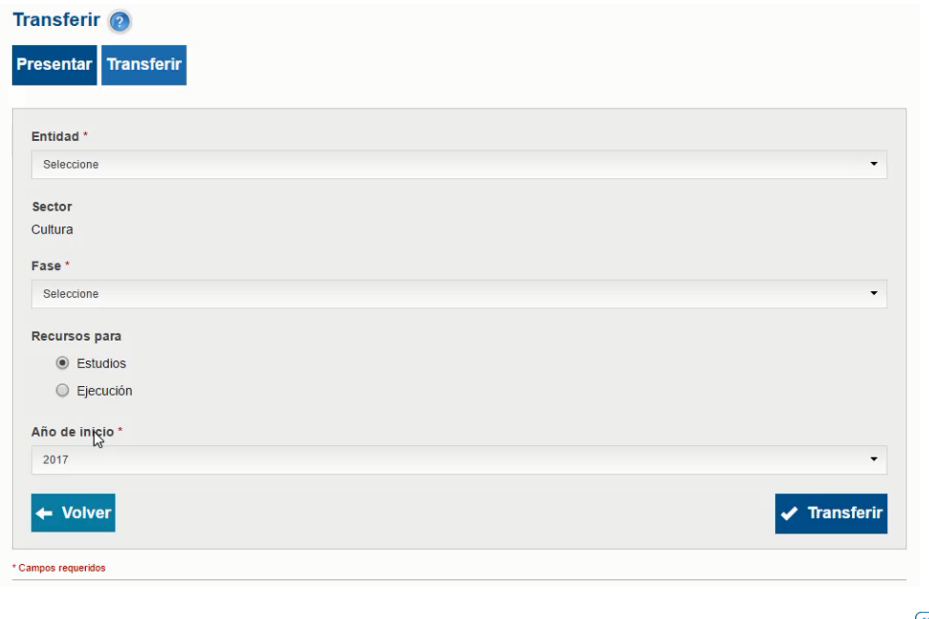

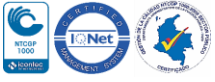

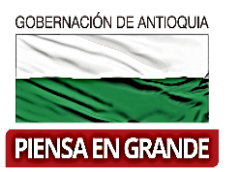

**Nota**: La entidad seleccionada recibirá el proyecto en su banco de proyectos

 La casilla de fase se refiere al estado en el que se encuentra el proyecto, el cual puede Perfil, factibilidad o prefactibilidad.

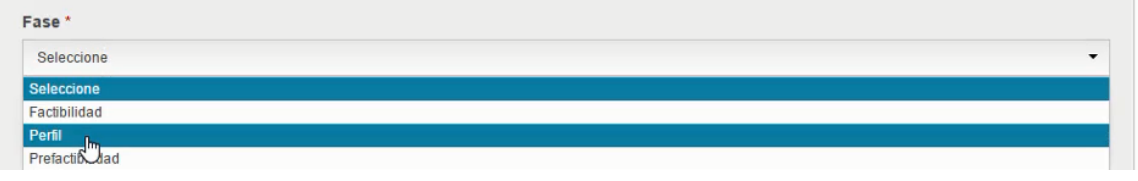

- En Recursos para hay dos opciones, Estudios o Ejecución, seleccionar el que corresponda a su proyecto.
- Entidad<sup>\*</sup> LETICIA  $\overline{\phantom{0}}$ Sector Cultura Fase<sup>\*</sup> Factibilidad  $\cdot$ Recursos para  $\bigcirc$  Estudios  $\odot$  Ejecución Año de inicio \* 2017 ٠ 2012  $\overline{\phantom{a}}$ 2013 2014 G 2015 2016 2017 2018
- La casilla de Año se refiere al año de inicio del estudio o la ejecución del proyecto.

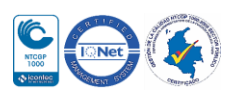

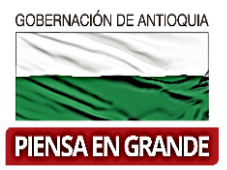

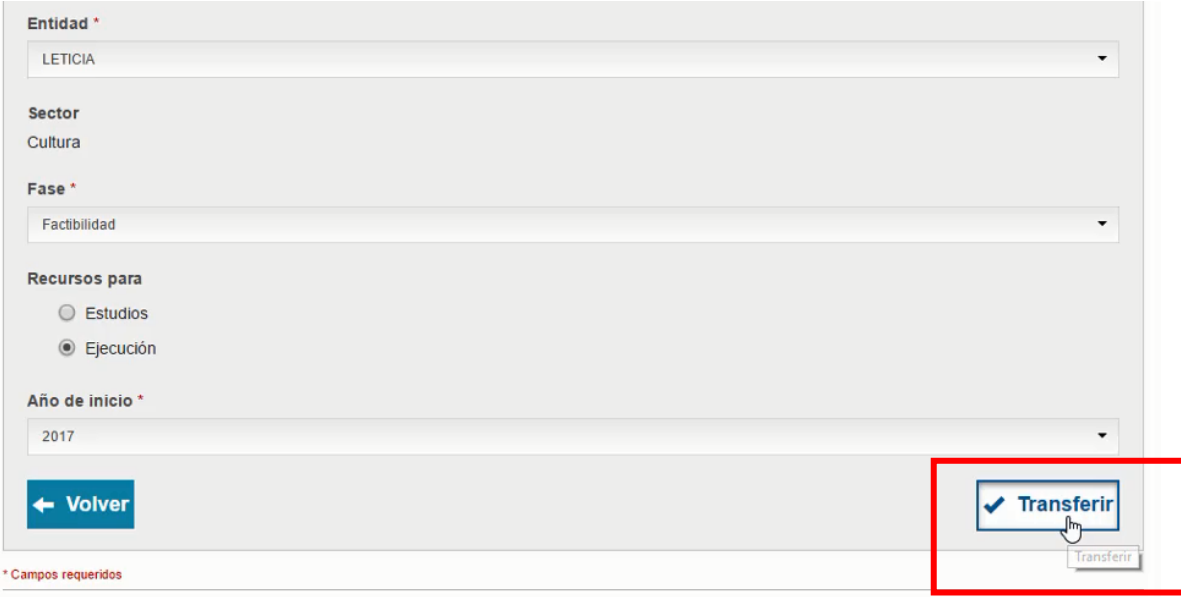

5. Una vez diligenciada la información dar clic en el botón Transferir

6. El sistema arroja un recuadro con una pregunta para confirmar si el proyecto ya fue viabilizado con anterioridad. Dar clic en la opción de Sí.

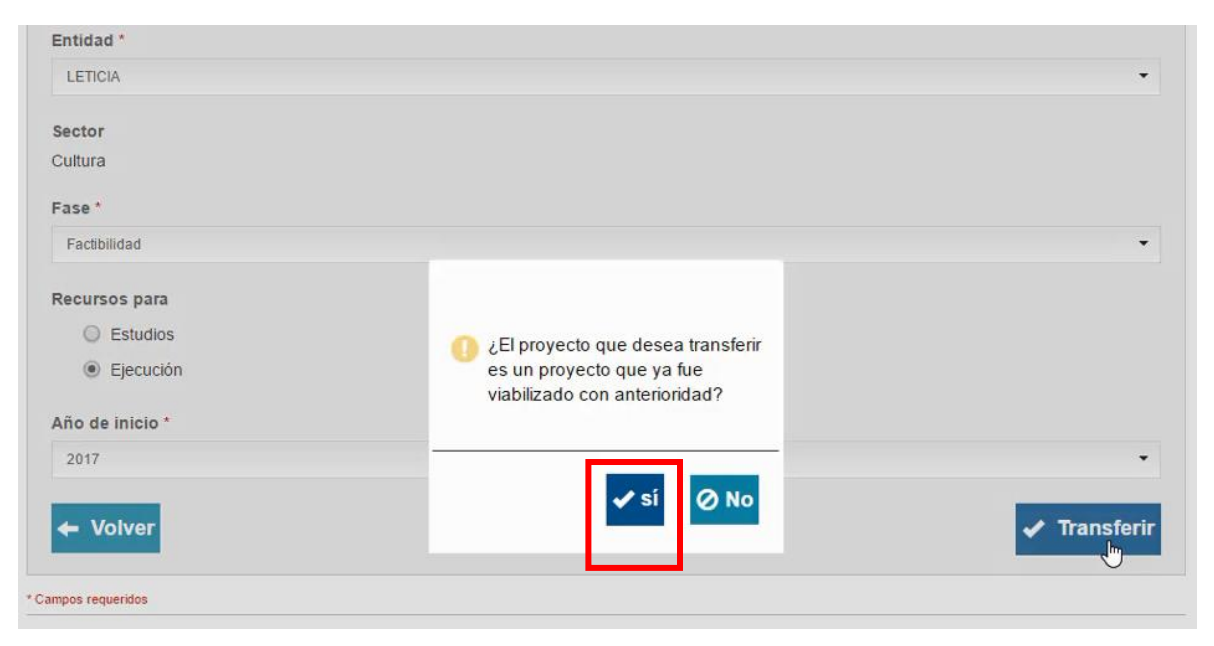

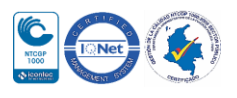

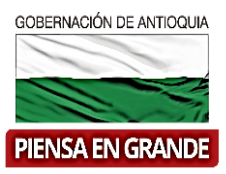

7. Nuevamente se abre un recuadro para confirmar si desea transferir el proyecto al SUIFP-Territorio. Confirmar con un clic en la opción Transferir

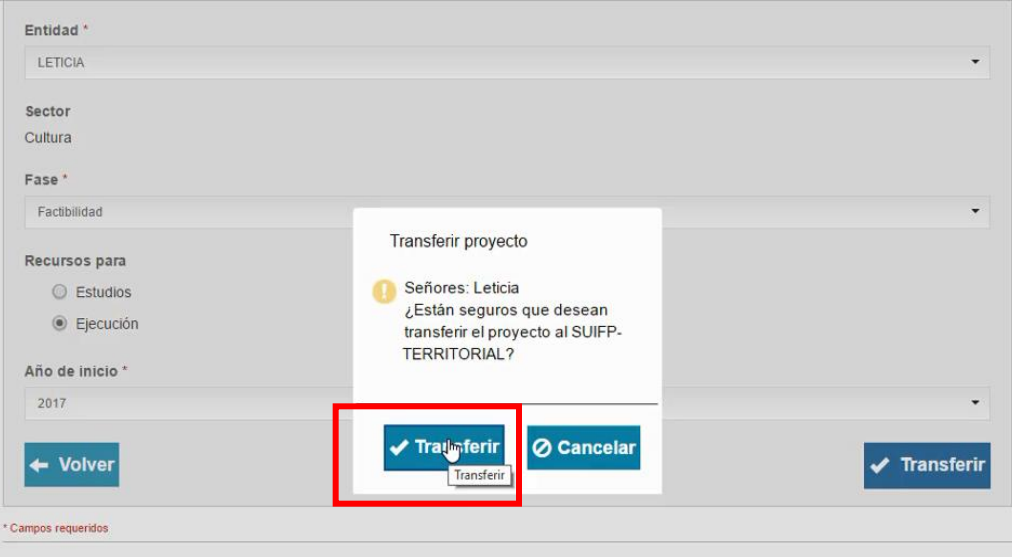

8. Al transferir el proyecto el sistema arroja un código de identificación BPIN asociado al proyecto, proceder con un clic en el botón Aceptar

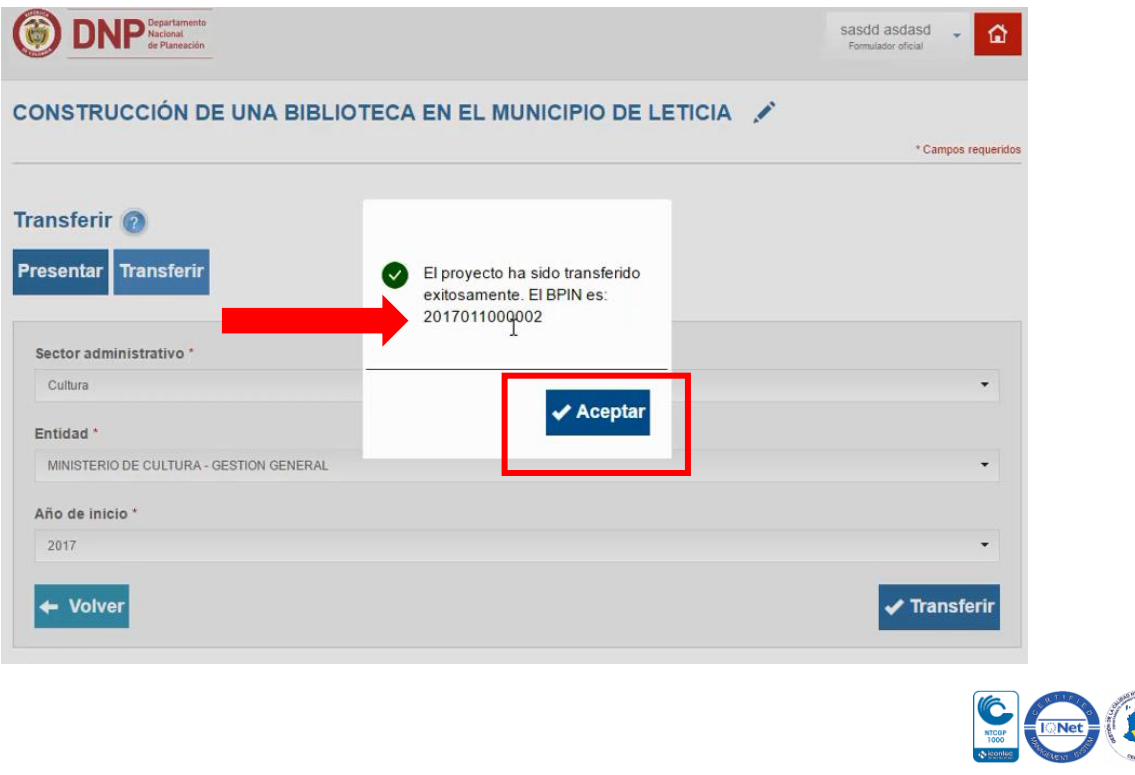

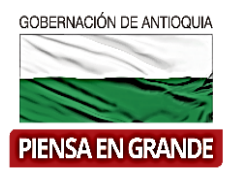

9. Al regresar a la bandeja principal puede verificar que ya aparece el código BPIN y el estado del proyecto habrá cambiado a En actualización.

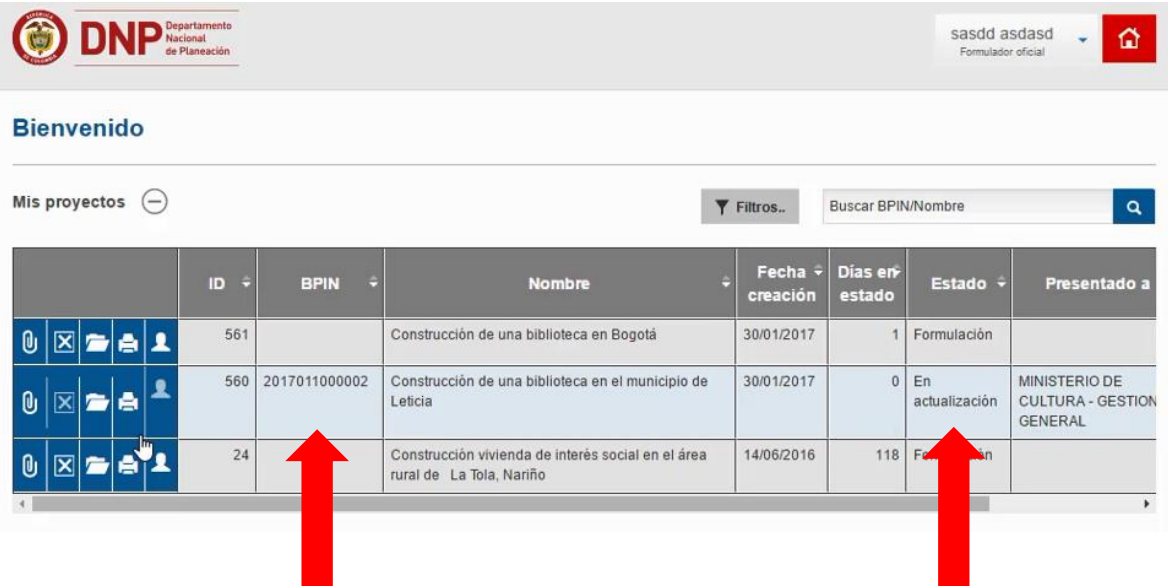

#### **GRACIAS**

Material: Capacitación y Asistencia Técnica DNP - Proyectó: María Fernanda Calderón Valencia

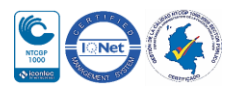